# **GIGABYTE**

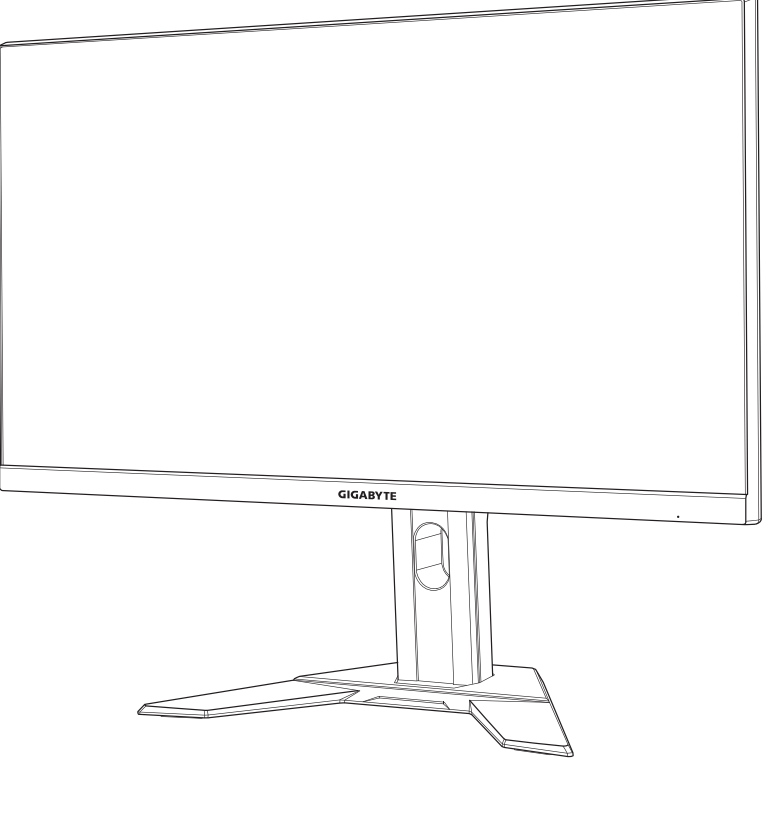

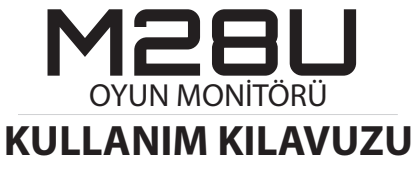

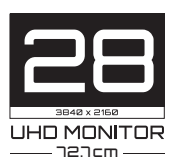

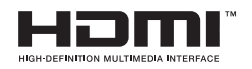

# **Telif Hakkı**

© 2020 GIGA-BYTE TECHNOLOGY CO., LTD. Her hakkı saklıdır.

Bu kılavuzda değinilen ticari markalar yasal olarak kendi ilgili sahiplerine kayıtlıdır.

## **Feragatname**

Bu kılavuzdaki bilgiler telif hakkı yasalarıyla korunmaktadır ve GIGABYTE'ın mülkiyetindedir.

Bu kılavuzdaki özelliklerdeki ve teknik özelliklerdeki değişiklikler GIGABYTE tarafından önceden bildirilmeksizin yapılabilir. Bu kılavuzun hiç bir bölümü GIGABYTE'ın önceden yazılı izni olmadan herhangi bir biçimde veya herhangi bir araçla çoğaltılamaz, kopyalanamaz, çevrilemez, aktarılamaz veya yayınlanamaz.

- • Bu monitörü kullanırken yardımcı olması için Kullanım Kılavuzu'nu dikkatle okuyun.
- • Daha fazla bilgi için şu adresteki web sitemize bakın: https://www.gigabyte.com

# <span id="page-2-0"></span>**SAFETY INFORMATION**

# **Regulatory Notices**

#### **United States of America, Federal Communications Commission Statement**

#### **Supplier's Declaration of Conformity 47 CFR § 2.1077 Compliance Information**

Product Name: **LCD monitor** Trade Name: **GIGABYTE** Model Number: **M28U**

Responsible Party – U.S. Contact Information: **G.B.T. Inc.**  Address: 17358 Railroad street, City Of Industry, CA91748 Tel.: 1-626-854-9338 Internet contact information: https://www.gigabyte.com

#### **FCC Compliance Statement:**

This device complies with Part 15 of the FCC Rules, Subpart B, Unintentional Radiators.

Operation is subject to the following two conditions: (1) This device may not cause harmful interference, and (2) this device must accept any interference received, including interference that may cause undesired operation.

This equipment has been tested and found to comply with the limits for a Class B digital device, pursuant to Part 15 of the FCC Rules. These limits are designed to provide reasonable protection against harmful interference in a residential installation. This equipment generates, uses and can radiate radio frequency energy and, if not installed and used in accordance with manufacturer's instructions, may cause harmful interference to radio communications. However, there is no guarantee that interference will not occur in a particular installation. If this equipment does cause harmful interference to radio or television reception, which can be determined by turning the equipment off and on, the user is encouraged to try to correct the interference by one or more of the following measures:

- • Reorient or relocate the receiving antenna.
- Increase the separation between the equipment and receiver.
- • Connect the equipment to an outlet on a circuit different from that to which the receiver is connected.
- Consult the dealer or an experienced radio/TV technician for help.

#### **Canadian Department of Communications Statement**

This digital apparatus does not exceed the Class B limits for radio noise emissions from digital apparatus set out in the Radio Interference Regulations of the Canadian Department of Communications. This class B digital apparatus complies with Canadian ICES-003.

#### **Avis de conformité à la réglementation d'Industrie Canada**

Cet appareil numérique de la classe B est conforme à la norme NMB-003 du Canada.

#### **European Union (EU) CE Declaration of Conformity**

This device complies with the following directives: Electromagnetic Compatibility Directive 2014/30/EU, Low-voltage Directive 2014/35/EU, ErP Directive 2009/125/EC, RoHS directive (recast) 2011/65/EU & the 2015/863 Statement.

This product has been tested and found to comply with all essential requirements of the Directives.

#### **European Union (EU) RoHS (recast) Directive 2011/65/EU & the European Commission Delegated Directive (EU) 2015/863 Statement**

GIGABYTE products have not intended to add and safe from hazardous substances (Cd, Pb, Hg, Cr<sup>+6</sup>, PBDE, PBB, DEHP, BBP, DBP and DIBP). The parts and components have been carefully selected to meet RoHS requirement. Moreover, we at GIGABYTE are continuing our efforts to develop products that do not use internationally banned toxic chemicals.

#### **European Union (EU) Community Waste Electrical & Electronic Equipment (WEEE) Directive Statement**

GIGABYTE will fulfill the national laws as interpreted from the 2012/19/ EU WEEE (Waste Electrical and Electronic Equipment) (recast) directive. The WEEE Directive specifies the treatment, collection, recycling and disposal of electric and electronic devices and their components. Under the Directive, used equipment must be marked, collected separately, and disposed of properly.

## **WEEE Symbol Statement**

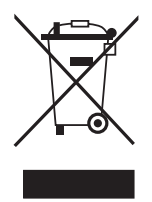

The symbol shown below is on the product or on its packaging, which indicates that this product must not be disposed of with other waste. Instead, the device should be taken to the waste collection centers for activation of the treatment, collection, recycling and disposal procedure.

For more information about where you can drop off your waste equipment for recycling, please contact your local government office, your household waste disposal service or where you purchased the product for details of environmentally safe recycling.

# **End of Life Directives-Recycling**

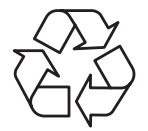

The symbol shown below is on the product or on its packaging, which indicates that this product must not be disposed of with other waste. Instead, the device should be taken to the waste collection centers for activation of the treatment, collection, recycling and disposal procedure.

## **Déclaration de Conformité aux Directives de l'Union européenne (UE)**

Cet appareil portant la marque CE est conforme aux directives de l'UE suivantes: directive Compatibilité Electromagnétique 2014/30/UE, directive Basse Tension 2014/35/UE, directive 2009/125/CE en matière d'écoconception, la directive RoHS II 2011/65/UE & la déclaration 2015/863.

La conformité à ces directives est évaluée sur la base des normes européennes harmonisées applicables.

# **European Union (EU) CE-Konformitätserklärung**

Dieses Produkte mit CE-Kennzeichnung erfüllen folgenden EU-Richtlinien: EMV-Richtlinie 2014/30/EU, Niederspannungsrichtlinie 2014/30/EU, Ökodesign-Richtlinie 2009/125/EC, RoHS-Richtlinie 2011/65/EU erfüllt und die 2015/863 Erklärung.

Die Konformität mit diesen Richtlinien wird unter Verwendung der entsprechenden Standards zurEuropäischen Normierung beurteilt.

### **CE declaração de conformidade**

Este produto com a marcação CE estão em conformidade com das seguintes Diretivas UE: Diretiva Baixa Tensão 2014/35/EU; Diretiva CEM 2014/30/EU; Diretiva Conceção Ecológica 2009/125/CE; Diretiva RSP 2011/65/UE e a declaração 2015/863.

A conformidade com estas diretivas é verificada utilizando as normas europeias harmonizadas.

#### **CE Declaración de conformidad**

Este producto que llevan la marca CE cumplen con las siguientes Directivas de la Unión Europea: Directiva EMC 2014/30/EU, Directiva de bajo voltaje 2014/35/EU, Directiva de Ecodiseño 2009/125/EC, Directiva RoHS 2011/65/EU y la Declaración 2015/863.

El cumplimiento de estas directivas se evalúa mediante las normas europeas armonizadas.

## **CE Dichiarazione di conformità**

I prodotti con il marchio CE sono conformi con una o più delle seguenti Direttive UE, come applicabile: Direttiva EMC 2014/30/UE, Direttiva sulla bassa tensione 2014/35/UE, Direttiva Ecodesign EMC 2009/125/EC, Direttiva RoHS 2011/65/EU e Dichiarazione 2015/863.

La conformità con tali direttive viene valutata utilizzando gli Standard europei armonizzati applicabili.

### **Deklaracja zgodności UE Unii Europejskiej**

Urządzenie jest zgodne z następującymi dyrektywami: Dyrektywa kompatybilności elektromagnetycznej 2014/30/UE, Dyrektywa niskonapięciowej 2014/35/UE, Dyrektywa ErP 2009/125/WE, Dyrektywa RoHS 2011/65/UE i dyrektywa 2015/863.

Niniejsze urządzenie zostało poddane testom i stwierdzono jego zgodność z wymaganiami dyrektywy.

### **ES Prohlášení o shodě**

Toto zařízení splňuje požadavky Směrnice o Elektromagnetické kompatibilitě 2014/30/EU, Směrnice o Nízkém napětí 2014/35/EU, Směrnice ErP 2009/125/ES, Směrnice RoHS 2011/65/EU a 2015/863.

Tento produkt byl testován a bylo shledáno, že splňuje všechny základní požadavky směrnic.

### **EK megfelelőségi nyilatkozata**

A termék megfelelnek az alábbi irányelvek és szabványok követelményeinek, azok a kiállításidőpontjában érvényes, aktuális változatában: EMC irányelv 2014/30/EU, Kisfeszültségű villamos berendezésekre vonatkozó irányelv2014/35/EU, Környezetbarát tervezésről szóló irányelv 2009/125/EK, RoHS irányelv 2011/65/EU és 2015/863.

## **Δήλωση συμμόρφωσης ΕΕ**

Είναι σε συμμόρφωση με τις διατάξεις των παρακάτω Οδηγιών της Ευρωπαϊκής Κοινότητας: Οδηγία 2014/30/ΕΕ σχετικά με την ηλεκτρομαγνητική συμβατότητα, Οοδηγία χαμηλή τάση 2014/35/EU, Οδηγία 2009/125/ΕΚ σχετικά με τον οικολογικό σχεδιασμό, Οδηγία RoHS 2011/65/ΕΕ και 2015/863.

Η συμμόρφωση με αυτές τις οδηγίες αξιολογείται χρησιμοποιώντας τα ισχύοντα εναρμονισμένα ευρωπαϊκά πρότυπα.

#### **Japan Class 01 Equipment Statement**

安全にご使用いただくために

接地接続は必ず電源プラグを電源につなぐ前に行って下さい。
また、接 地接続を外す場合は、必ず電源プラグを電源から切り離してから行って 下さい。

### **Japan VCCI Class B Statement**

クラスB VCCI 基準について

この装置は、クラスB情報技術装置です。この装置は、家庭環境で使 用することを目的としていますが、この装置がラジオやテレビジョン 受信機に近接して使用されると、受信障害を引き起こすことがありま す。

取扱説明書に従って正しい取り扱いをして下さい。

VCCI-B

#### **China RoHS Compliance Statement**

#### 中国《废弃电器电子产品回收处理管理条例》提示性说明

为了更好地关爱及保护地球,当用户不再需要此产品或产品寿命终止时, 请遵守国家废弃电器电子产品回收处理相关法律法规,将其交给当地具有 国家认可的回收处理资质的厂商进行回收处理。

#### 环保使用期限

#### **Environment-friendly Use Period**

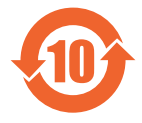

此标识指期限(十年),电子电气产品中含有的有害物质不会 发生外泄或突变、电子电气产品用户正常使用该电子电气产品 不会对环境造成严重污染或对其人身、财产造成严重损害的期 限。

#### 产品中有害物质的名称及含量:

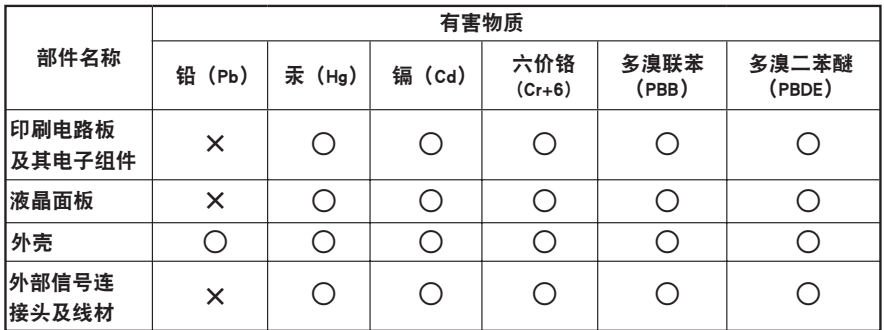

本表格依据 SJ/T 11364 的规定编制。

○: 表示该有害物质在该部件所有均质材料中的含量均在 GB/T 26572 规定的限量要求以下。

X: 表示该有害物质至少在该部件的某一均质材料中的含量超出 GB/T 26572 规定的限量要求。

#### 限用物質含有情況標示聲明書 **Declaration of the Presence Condition of the Restricted Substances Marking**

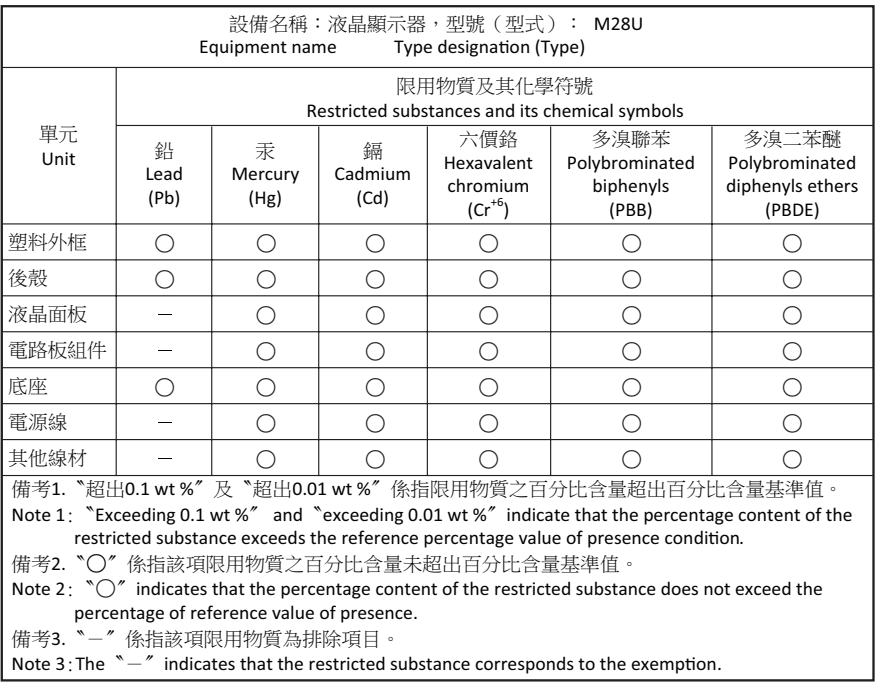

# <span id="page-9-0"></span>**Güvenlik Önlemleri**

Monitörü kullanmadan önce aşağıdaki *Güvenlik Önlemleri*'ni iyice okuyun.

- Yalnızca monitörle sağlanan veva üreticinin önerdiği aksesuarları kullanın.
- • Ürünün plastik ambalaj torbasını çocukların erişemeyecekleri bir yerde saklayın.
- • Monitörü elektrik prizine bağlamadan önce güç kablosunun gerilim sınıfının bulunduğunuz ülkedeki güç özellikleriyle uyumlu olduğundan emin olun.
- • Güç kablosu fişi düzgün kablolanmış ve topraklanmış bir elektrik prizine bağlanmalıdır.
- • File ıslak ellerle dokunmayın, aksi halde kolayca elektrik çarpabilir.
- • Monitörü sabit ve iyi havalandırılmış bir yere yerleştirin.
- • Monitörü elektrikli radyatörler veya doğrudan güneş ışığı gibi ısı kaynaklarının yakınına yerleştirmeyin.
- • Monitördeki delikler veya açıklıklar havalandırma içindir. Havalandırma deliklerini nesnelerle kapatmayın veya engellemeyin.
- • Monitörü su, içecek veya her türlü sıvı yakınında kullanmayın. Aksi halde elektrik çarpabilir veya monitör hasar görebilir.
- • Temizlemeden önce monitörün fişini elektrik prizinden çıkardığınızdan emin olun.
- • Ekran yüzeyi kolayca çizilebileceğinden yüzeye sert veya keskin nesnelerle dokunmaktan kaçının.
- • Ekranı silmek için kağıt havlu yerine yumuşak, tüy bırakmayan bir bez kullanın. Monitörü temizlemek için gerekirse bir cam temizleyici de kullanabilirsiniz. Ancak, temizleyiciyi kesinlikle doğrudan ekran üzerine püskürtmeyin.
- • Monitör uzun süre kullanılmayacaksa güç kablosunun bağlantısını kesin.
- Monitörü kendiniz parçalarına ayırmaya veya onarmaya çalışmayın.

# **İÇİNDEKİLER**

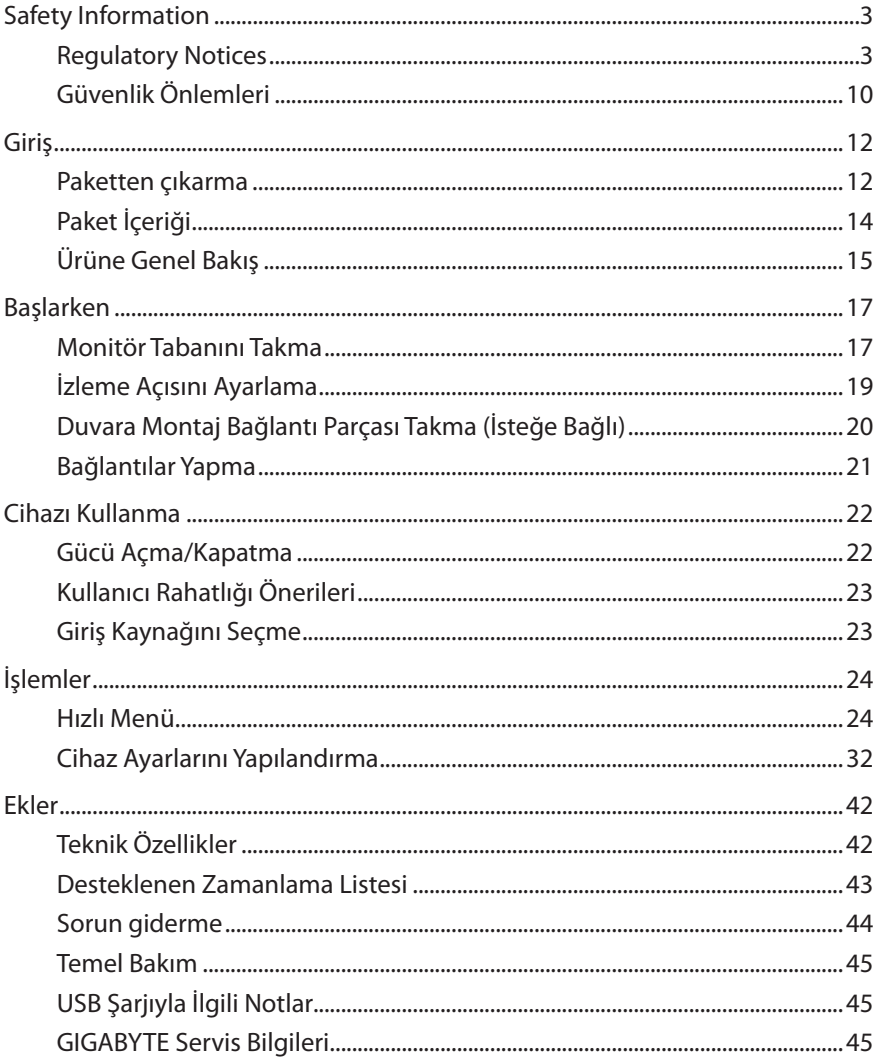

# <span id="page-11-0"></span>**GIRIŞ**

# **Paketten çıkarma**

**1.** Kutunun doğru yönde olduğundan emin olun, kutuyu dikkatle sabit bir yüzey üzerine koyun. Ardından kapağı açın.

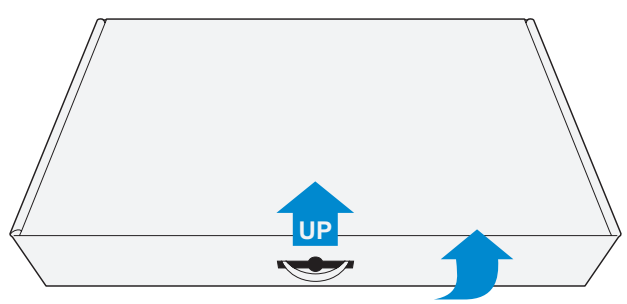

**2.** Üst EPS köpükten öğeleri çıkarın.

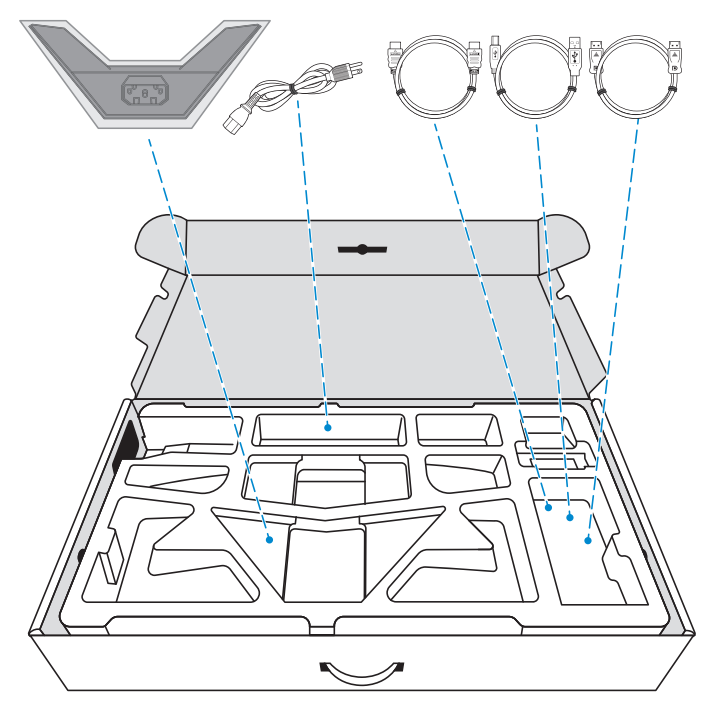

**3.** Üst EPS köpüğünü kutudan çıkarın. Sonra monitörü alt EPS köpükten çıkarabilirsiniz.

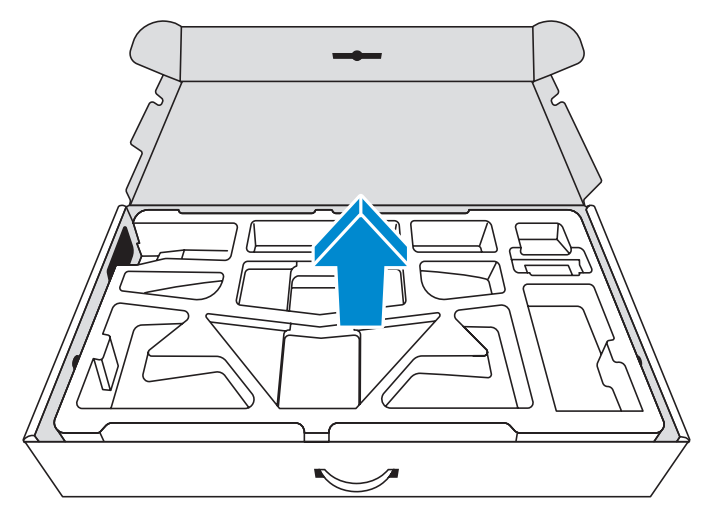

# <span id="page-13-0"></span>**Paket İçeriği**

Aşağıdaki öğeler ambalaj kutunuzla gelir. Bunlardan herhangi biri eksikse lütfen yerel bayinize başvurun.

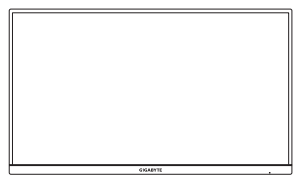

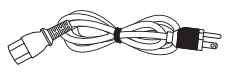

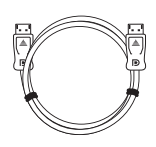

Monitör Monitör Altlığı Ayak

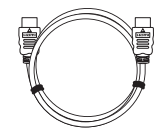

Güç Kablosu **HDMI Kablosu** USB Kablosu

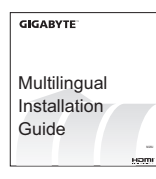

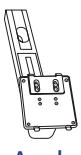

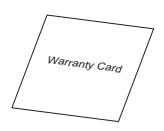

DP Kablosu Hızlı Başlangıç Kılavuzu Garanti Kartı

**Not:** Monitörü daha sonra nakliye etmek için lütfen ambalaj kutusunu ve ambalaj malzemelerini saklayın.

# <span id="page-14-0"></span>**Ürüne Genel Bakış**

# **Önden Görünüm**

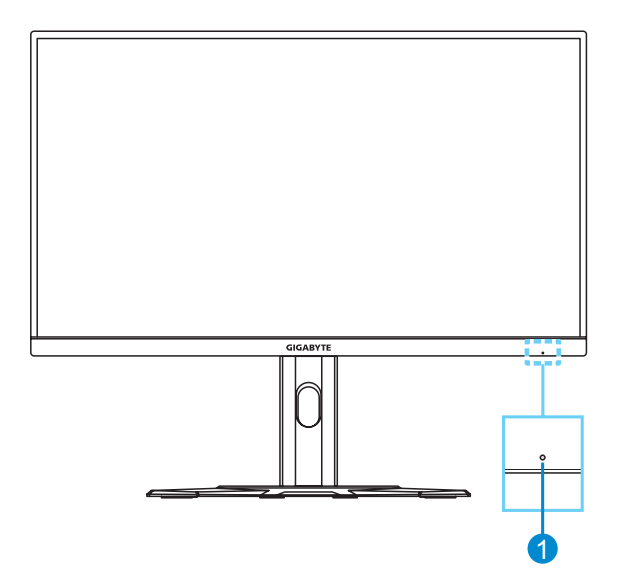

**1** Güç LED'i

## **Arkadan Görünüm**

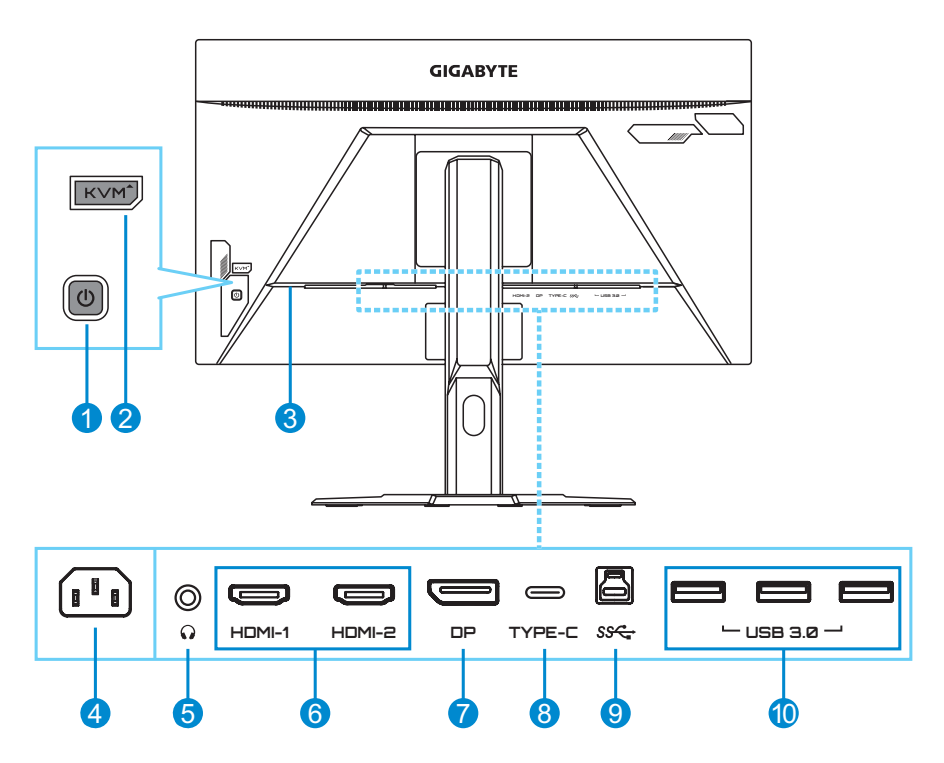

- **1** Kontrol düğmesi
- **2** KVM düğmesi
- **3** Kensington kilidi
- **4** AC IN jakı
- **5** Kulaklık girişi
- **6** HDMI bağlantı noktaları (x2)
- **7** DisplayPort
- **8** USB Tip C bağlantı noktası
- **9** USB yukarı akış bağlantı noktası
- **10** USB 3.0 bağlantı noktaları (x3)

#### **Not:**

HDMI, HDMI logosu ve High-Definition Multimedia Interface, HDMI Licensing LLC'nin ticari markaları veya tescilli ticari markalarıdır.

# <span id="page-16-0"></span>**BAŞLARKEN**

# **Monitör Tabanını Takma**

- **1.** Monitörü ekranı aşağı bakacak şekilde alt EPS köpüğün üzerine yerleştirin.
- **2.** Stant üzerindeki üst kancaları monitörün arkasındaki montaj yuvalarına hizalayın ve kaydırın. Stand üzerindeki alt kancaları monitörün arkasındaki montaj yuvalarına sabitlemek için kilitleme mandalını ileri itin ve ardından serbest bırakın.

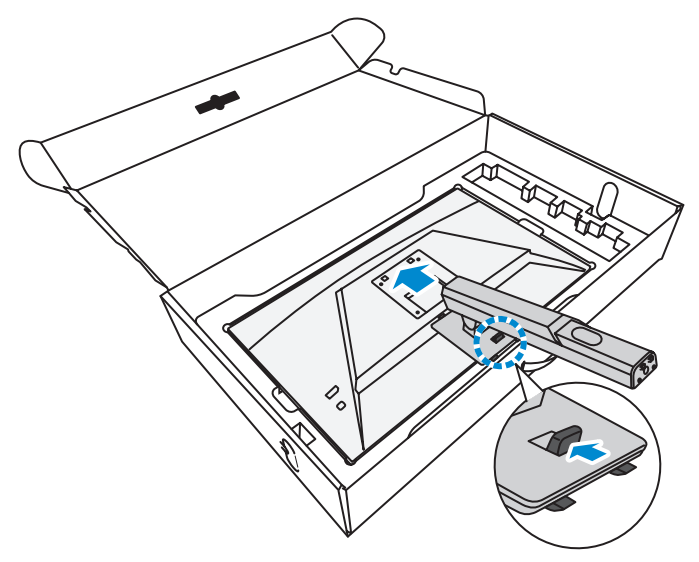

**3.** Monitör tabanını ayağın altındaki emniyetle hizalayın. Sonra tabanı ayağa takın.

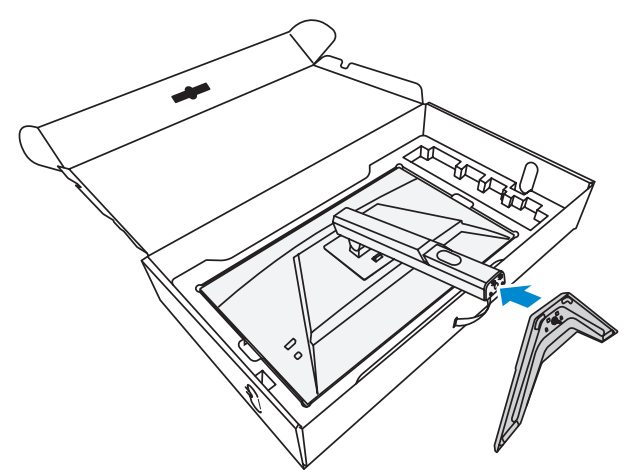

**4.** Vida halkasını kaldırın ve monitör tabanını yerine sabitlemek için saat yönünde çevirin.

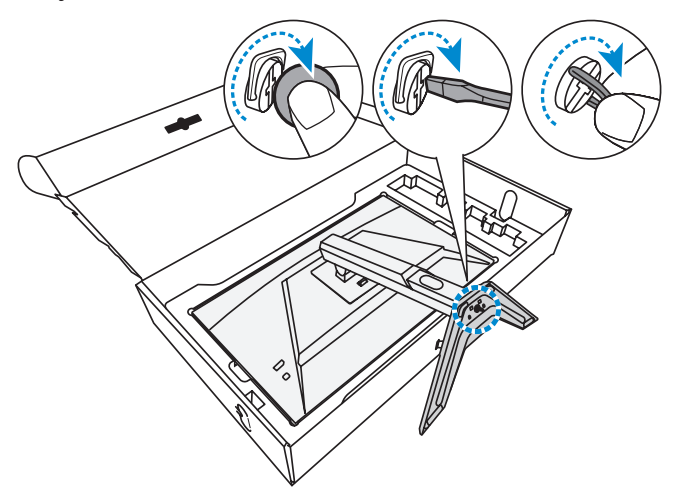

**Not:** Vidayı bir bozuk para veya küçük bir düz uçlu tornavida yardımıyla sıkabilirsiniz.

**5.** Monitörü dik konuma kaldırın ve bir masa üzerine yerleştirin.

# <span id="page-18-0"></span>**İzleme Açısını Ayarlama**

**Not:** Ayarlamayı yaparken monitör tabanını ekran devrilmeyecek şekilde tutun.

## **Eğme Açısını Ayarlama**

Ekranı istenen izleme açısına ileri veya geri eğin (5˚ ila 20˚).

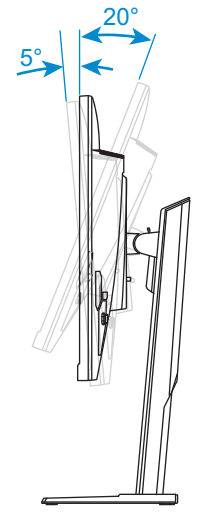

# **Ekran Yüksekliğini Ayarlama**

Ekranı istenen yüksekliğe alçaltın veya kaldırın (0 ila 130mm).

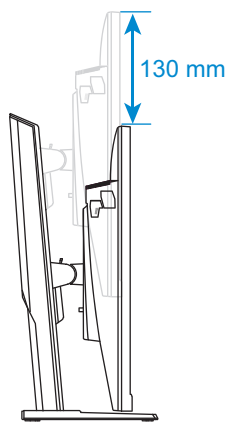

# <span id="page-19-0"></span>**Duvara Montaj Bağlantı Parçası Takma (İsteğe Bağlı)**

Yalnızca üreticinin önerdiği 100 x 100 mm duvar montajı kiti kullanın.

- **1.** Monitörü ekranı aşağı bakacak şekilde alt EPS köpüğün üzerine yerleştirin.
- **2.** Kilitleme mandalını ileri doğru iterken, üst kancaları monitörün arkasındaki montaj yuvalarından çıkarmak için standı geriye doğru kaydırın. Ardından standı çıkarın.

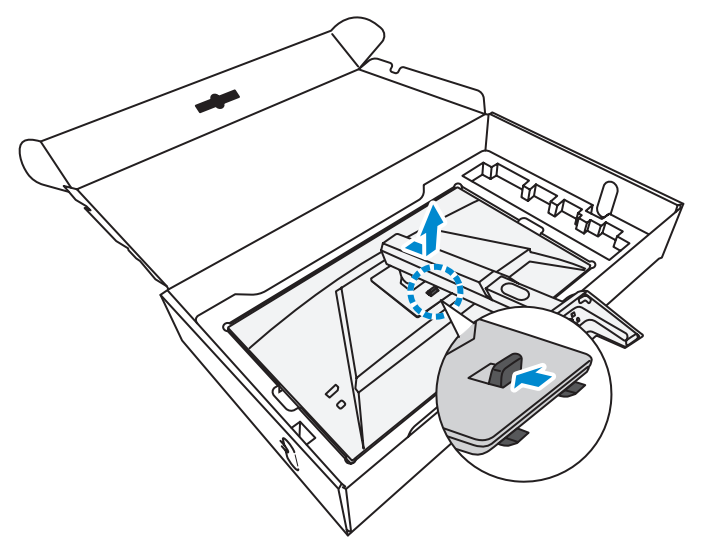

**3.** Montaj bağlantı parçasını monitörün arkasındaki montaj deliklerine takın. Sonra bağlantı parçasını yerine sabitlemek için vidaları kullanın.

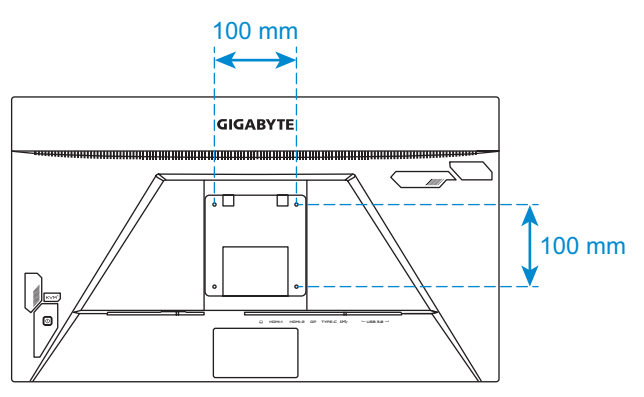

**Not:** Monitörü duvara monte etmek için duvara montaj bağlantı parçası kitinde bulunan kurulum kılavuzuna bakın.

# <span id="page-20-0"></span>**Bağlantılar Yapma**

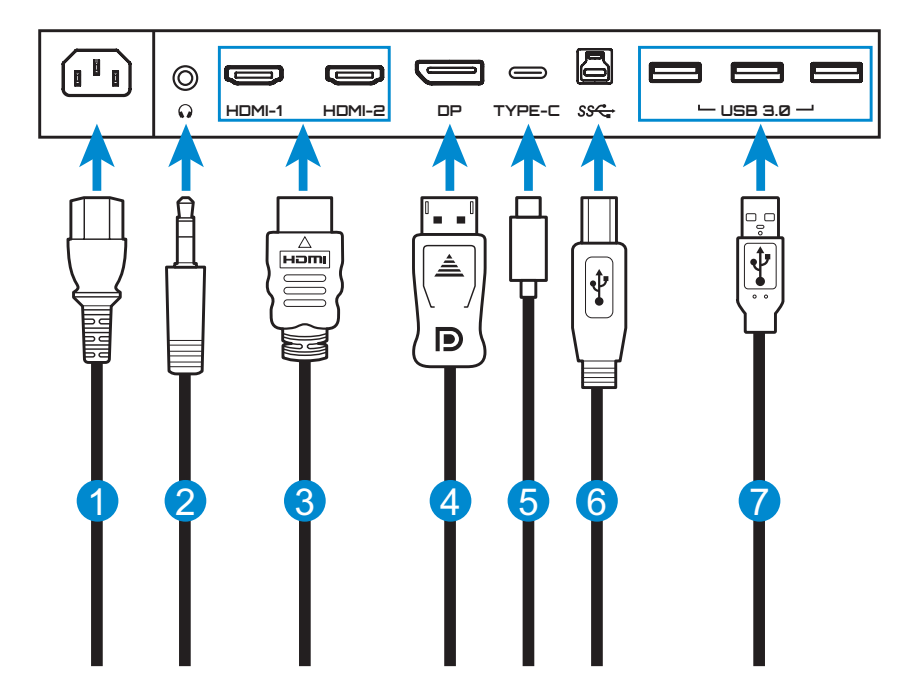

- Güç kablosu
- Kulaklık kablosu
- HDMI kablosu
- DisplayPort kablosu
- USB Tip C kablosu
- USB (A-Erkek B-Erkek) kablosu
- USB kablosu

# <span id="page-21-0"></span>**CIHAZI KULLANMA**

# **Gücü Açma/Kapatma**

### **Gücü Açma**

- **1.** Güç kablosunun bir ucunu monitörün arkasındaki AC IN jakına bağlayın.
- **2.** Güç kablosunun diğer ucunu elektrik prizine bağlayın.
- **3.** Monitörü açmak için **Control (Kontrol)** düğmesine basın. Güç LED'i monitörün kullanıma hazır olduğunu gösterecek şekilde beyaz yanacaktır.

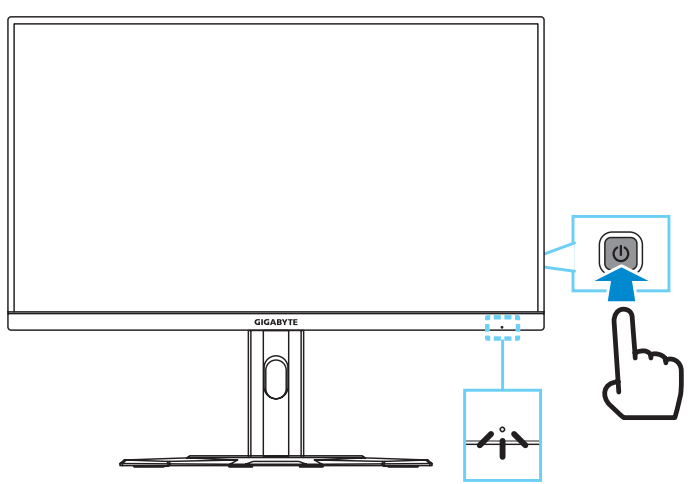

**Not:** Sinyal yoksa, monitör bir süreliğine **No Signal (Sinyal yok)** bildirimini görüntüler. Ardından, monitör güç tasarrufu moduna geçer ve Güç LED'i beyaz renkte yanarak bir saniye süreyle yanıp sönmeye başlar.

# **Gücü Kapatma**

Monitörü kapatmak için **Control (Kontrol)** düğmesine 2 saniye kadar basın.

**Not:** Ekranda **Main (Ana)** menü göründüğünde, **Control (Kontrol)** düğmesini aşağı (  $\langle \diamondsuit$ ) hareket ettirerek de monitörü kapatabilirsiniz. Bkz. [sayfa 26](#page-25-0).

# <span id="page-22-0"></span>**Kullanıcı Rahatlığı Önerileri**

Aşağıda monitörünüzü rahat izleme hakkında bazı ipuçları bulunmaktadır:

- • Monitörler için optimum izleme mesafeleri yaklaşık 510 mm ila 760 mm (20 inç ila 30 inç) arasında değişir.
- • Genel bir kural, rahat oturduğunuzda monitörü ekranın üstü göz hizanızda veya biraz altında olacak şekilde yerleştirmektir.
- • Gerçekleştirmekte olduğunuz işin türü için yeterli ışık kullanın.
- 30 dakikada bir düzenli ve sık molalar verin (en az 10 dakika).
- • Düzenli olarak monitör ekranınızdan öteye baktığınızdan ve molalar sırasında en az 20 saniye uzak bir nesneye odaklandığınızdan emin olun.
- • Göz egzersizi göz yorgunluğunu azaltmaya yardımcı olabilir. Bu egzersizleri sık sık tekrarlayın: (1) yukarı ve aşağı bakın (2) yavaşça gözlerinizi kaydırın (3) gözlerinizi çapraz hareket ettirin.

# <span id="page-22-1"></span>**Giriş Kaynağını Seçme**

- <span id="page-22-2"></span>**1. Control (Kontrol)** düğmesini sağa hareket ettirerek ( $\hat{\bullet}$ ) **Input (Giriş)** menüsüne girin.
- **2. Control (Kontrol)** düğmesini yukarı/aşağı hareket ettirerek (<) istenen giriş kaynağını seçin. Sonra onaylamak için **Control (Kontrol)** düğmesine basın.

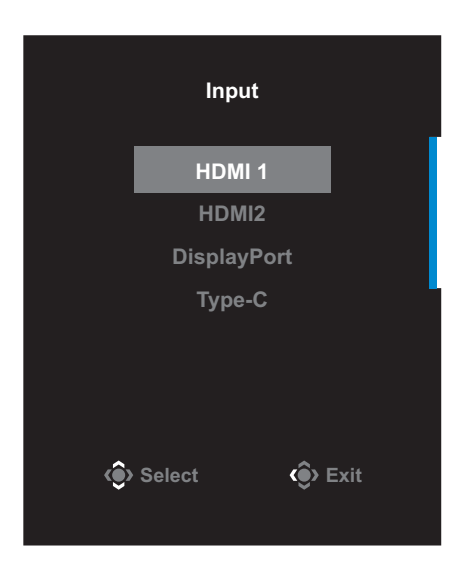

# <span id="page-23-0"></span>**İŞLEMLER**

# **Hızlı Menü**

## **Kısayol Tuşu**

Varsayılan olarak **Control (Kontrol)** düğmesi belirli işlevlerle atanmıştır.

**Not:** Önceden ayarlanan kısayol tuşu işlevini değiştirmek için ["Quick Switch](#page-38-0)  [\(Hızlı Anahtar\)"](#page-38-0) içindeki [sayfa 39](#page-38-0) bölümüne bakın.

Kısayol tuşu işlevine erişmek için şunu yapın:

• **Black Equalizer (Siyah Dengeleyici)** menüsüne girmek için **Control (Kontrol)** düğmesini yukarı ((.) hareket ettirin.

**Control (Kontrol)** düğmesini yukarı/aşağı (·) hareket ettirerek ayarı düzenleyin ve onaylamak için **Control (Kontrol)** düğmesine basın.

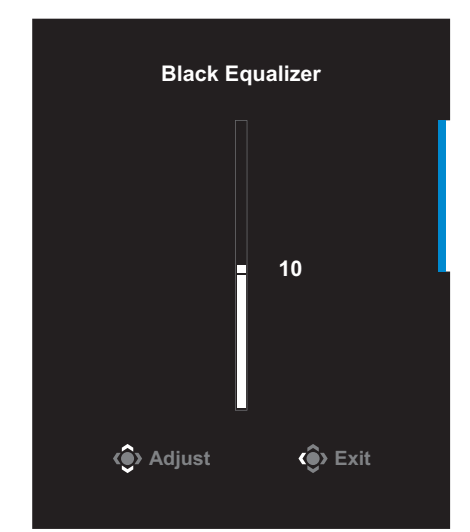

• **Picture Mode (Resim Modu)** menüsüne girmek için **Control (Kontrol)** düğmesini aşağı ((2) hareket ettirin.

**Control (Kontrol)** düğmesini yukarı/aşağı (·) hareket ettirerek istenen seçeneği seçin ve onaylamak için **Control (Kontrol)** düğmesine basın.

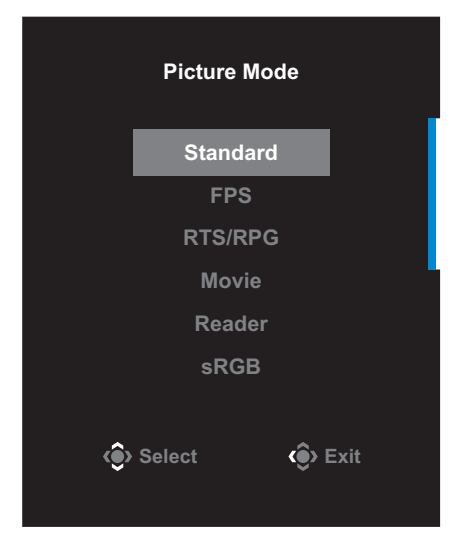

• **Volume (Ses Düzeyi)** menüsüne girmek için **Control (Kontrol)** düğmesini sola (
) hareket ettirin.

<span id="page-24-0"></span>**Control (Kontrol)** düğmesini yukarı/aşağı (·) hareket ettirerek kulaklık ses düzeyini ayarlayın ve onaylamak için **Control (Kontrol)** düğmesine basın.

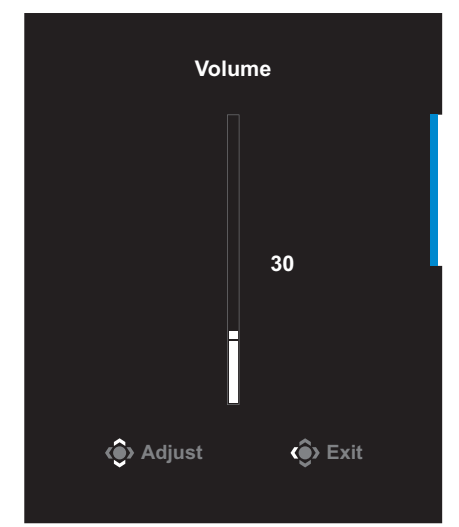

**• Control (Kontrol)** düğmesini sağa (( ) hareket ettirerek **Input (Giriş)** menüsüne girin. ["Giriş Kaynağını Seçme"](#page-22-1) bölümüne bakın.

**Not:** Menüyü kapatmak için **Control (Kontrol)** düğmesini sola ( ) hareket ettirin.

# <span id="page-25-0"></span>**İşlev Tuşu Kılavuzu**

**Main (Ana)** menüsünü görüntülemek için **Control (Kontrol)**  düğmesine basın.

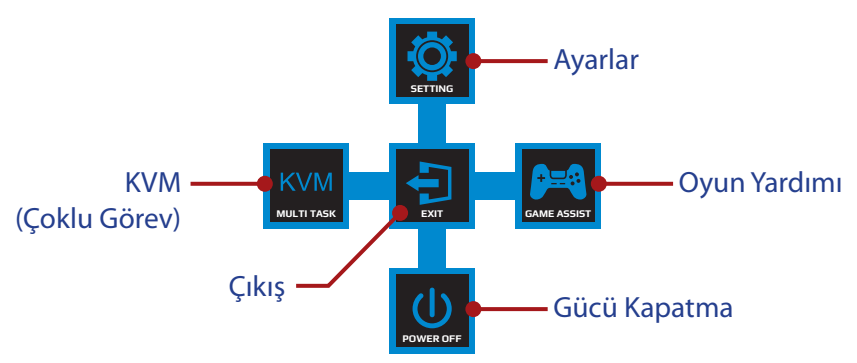

Sonra istenen işlevi seçmek ve ilgili ayarları yapılandırmak için **Control (Kontrol)** düğmesini kullanın.

### **KVM**

Ekranda **Main (Ana)** menüsü göründüğünde, **KVM** menüsüne girmek için **Control (Kontrol)** düğmesini sola (...) taşıyın.

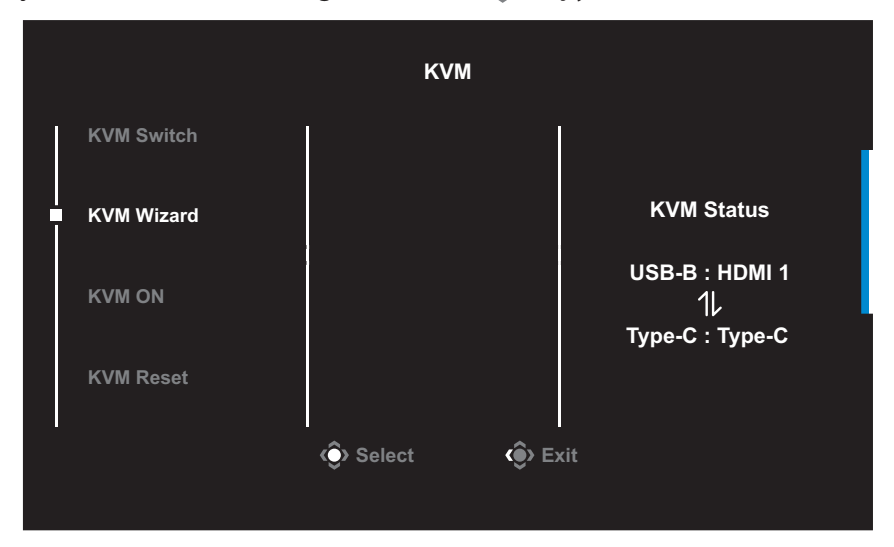

• **KVM Switch (KVM Anahtarı)**: *KVM Wizard (KVM Sihirbazı)* ayarlarında USB-B veya Tip-C bağlantısına atanmış giriş kaynağını değiştirir.

Cihaza birden fazla giriş sinyali bağlandığında, sistem USB Tip-C giriş sinyali algıladığında ekranda bir mesaj kutusu görünür.

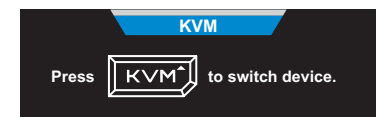

USB Tip-C giriş kaynağına geçmek için, **KVM** veya **Control (Kontrol)** düğmesine basın.

Ancak, seçili giriş kaynağından giriş sinyali olmadığında, sistem önceki bağlı giriş kaynağına geri döner.

**Not:** KVM düğmesi işlevi devre dışı bırakılırsa (**KVM OFF (KVM KAPALI)**) bu seçenek devre dışı kalır.

• **KVM Wizard (KVM Sihirbazı)**: KVM ile ilgili ayarları yapılandırır.

Giriş kaynağını önce USB Tip-B bağlantısıyla, ardından da USB Tip-C bağlantısıyla bağlanacak şekilde ayarlayın.

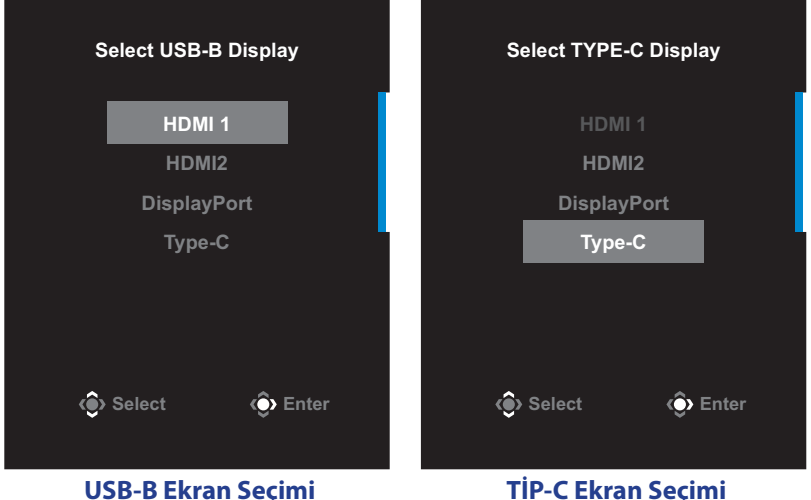

**Not:** Eğer **USB-B Display (USB-B Ekran)** ayarını **Type-C (Tip-C)** olarak ayarlarsanız, **TYPE-C Display (Tip-C Ekran)** menü seçeneği otomatik olarak devre dışı bırakılacaktır. Daha sonra, **KVM Wizard (KVM Sihirbazı)** içinde **KVM** aşağıdaki gibi **KVM status (KVM durumunu)** göreceksiniz.

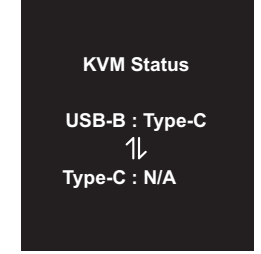

- • **KVM ON/OFF (KVM AÇIK/KAPALI)**: **KVM** düğme işlevini etkinleştirin/devre dışı bırakın.
	- √ **KVM** düğme işlevini etkinleştirmek için **ON (AÇIK)** öğesini seçin. Sistem USB Tip-C giriş sinyali algıladığında, ekranda bir mesaj kutusu belirecektir.

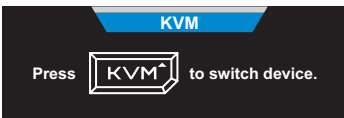

USB Tip-C giriş kaynağına geçmek için **KVM** veya **Control (Kontrol)** düğmesine basın.

**Not: KVM** düğmesi işlevi etkinleştirildiğinde, sol panelde **KVM ON (KVM AÇIK)** görüntülenecektir.

√ **KVM** düğme işlevini devre dışı bırakmak için **OFF (KAPALI)** öğesini seçin.

**Not: KVM** düğme işlevi devre dışı bırakıldığında, sol panelde **KVM OFF (KVM KAPALI)** ibaresi görüntülenecektir.

- • **KVM Reset (KVM Sıfırla)**: KVM varsayılan ayarlarını geri yükler.
	- √ HDMI 1 giriş kaynağı USB Tip B bağlantısına bağlıdır.
	- √ USB Tip-C giriş kaynağı USB Tip-C bağlantısına bağlıdır.
	- √ **KVM ON/OFF (KVM AÇIK/KAPALI)** işlevi **ON (AÇIK)**.

### **Oyun Yardımı**

Ekranda **Main (Ana)** menü göründüğünde, **Game Assist (Oyun Yardımı)** menüsüne girmek için **Control (Kontrol)** düğmesini sağa hareket ettirin  $(\hat{\bullet})$ .

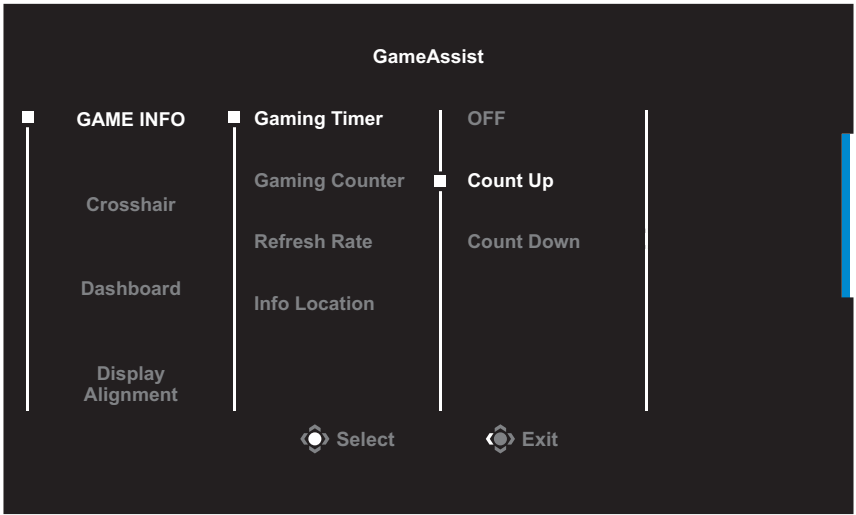

- • **GAME INFO (OYUN BİLGİSİ)**: FPS (Birinci Şahıs Nişancı) oyunla ilgili ayarları yapılandırın.
	- √ Geri sayım zamanlayıcı modunu seçmek için **Gaming Timer (Oyun Zamanlayıcısı)** öğesini seçin. Bu işlevi devre dışı bırakmak için ayarı **OFF (KAPALI)** durumuna getirin.
	- √ Oyun sayacını veya gerçek zamanlı yenileme hızı ayarını etkinleştirmek/devre dışı bırakmak için **Gaming Counter (Oyun Sayacı)** veya **Refresh Rate (Yenileme Hızı)** öğesini seçin.
	- √ Ekranda görüntülenecek bilgilerin konumunu belirtmek için **Info Location (Bilgi Konumu)** öğesini seçin.

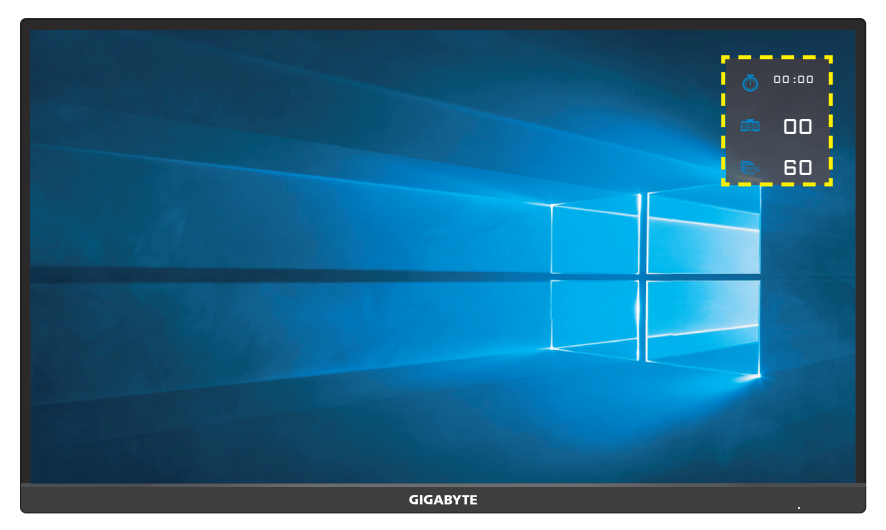

- • **Crosshair (Artı İşareti)**: Oyun ortamına uygun istediğiniz artı işareti türünü seçin. Nişan almayı kolaylaştıracaktır.
- • **Dashboard (Pano)**: Pano ayarlarını yapılandırın.

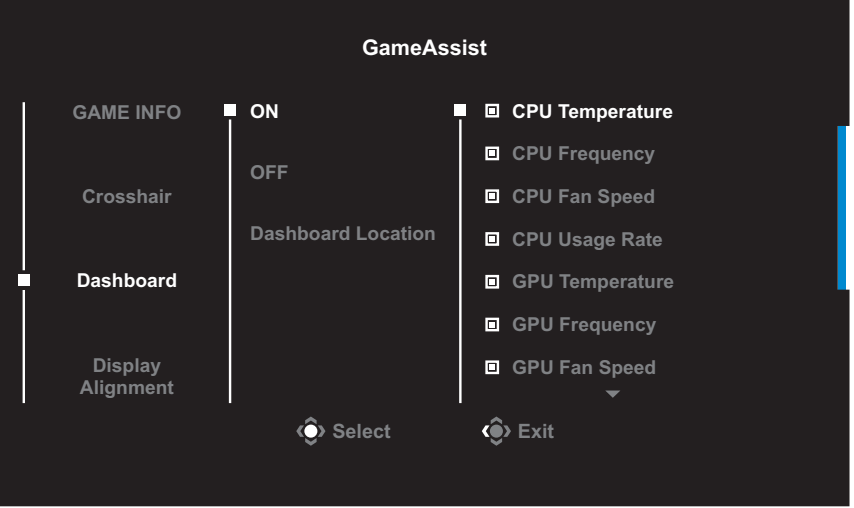

- √ **ON (AÇIK)**: İşlevi etkinleştirir. Ardından, ekranda gösterilmesini istediğiniz seçenekleri seçebilirsiniz.
- √ **OFF (KAPALI)**: İşlevi devre dışı bırakır.

√ **Dashboard Location (Pano Konumu)**: Ekranda gösterilecek pano bilgilerinin konumu belirtin. Pano yapılandırması tamamlandığında USB bağlantı noktası yoluyla sistem verilerini SOC'ye aktaracaktır ve ekranda seçili işlevlerin değerini görüntüleyecektir.

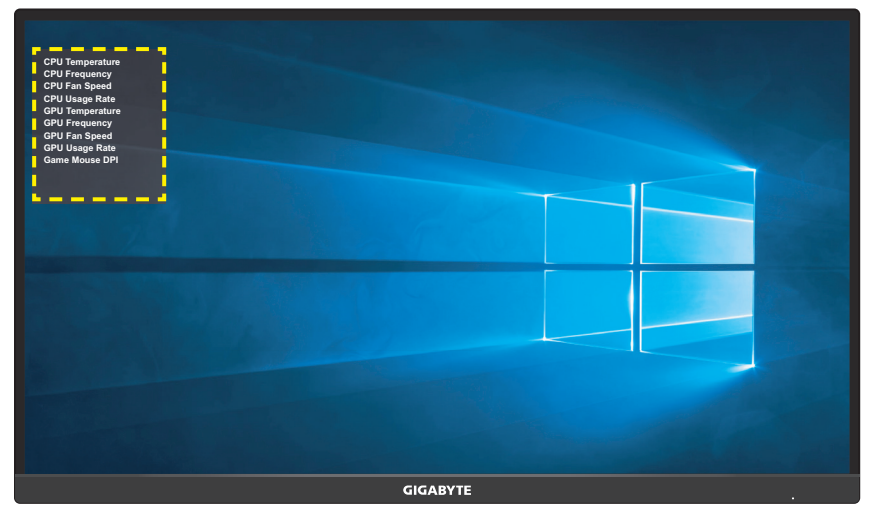

**Not:** USB kablosunun monitörün USB yukarı akış bağlantı noktasına ve bilgisayarınızın USB bağlantı noktasına düzgün bağlandığından emin olun.

• **Display Alignment (Hizalamayı Görüntüle)**: İşlev etkinleştirildiğinde birden fazla monitörü mükemmel bir şekilde hizalamanız için kullanışlı bir araç sağlayarak ekranın dört tarafında hizalama çizgilerini görüntüler.

# <span id="page-31-0"></span>**Cihaz Ayarlarını Yapılandırma**

Ekranda **Main (Ana)** menü göründüğünde, **Settings (Ayarlar)** menüsüne girmek için **Control (Kontrol)** düğmesini yukarı hareket ettirin(().

**Picture Mode Standard**

**Not:** Menüde dolaşmak ve ayarlamalar yapmak için **Control (Kontrol)** düğmesini kullanın.

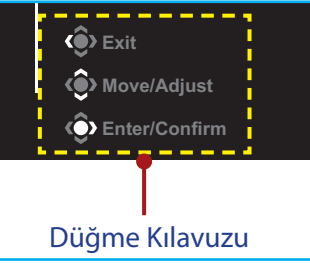

# **Gaming (Oyun)**

Oyunla ilgili ayarları yapılandırın.

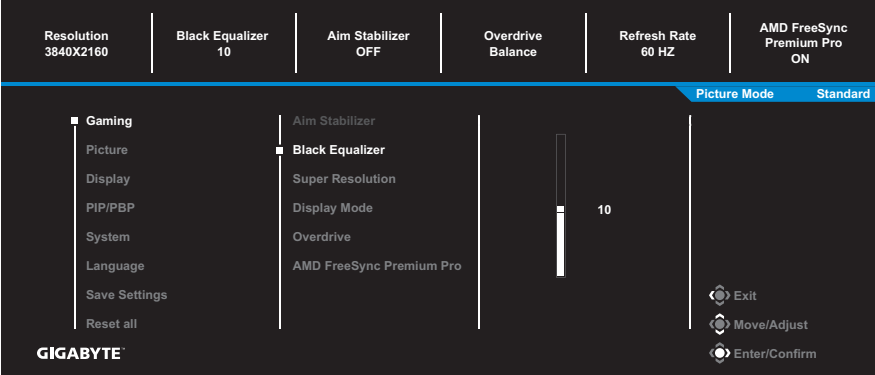

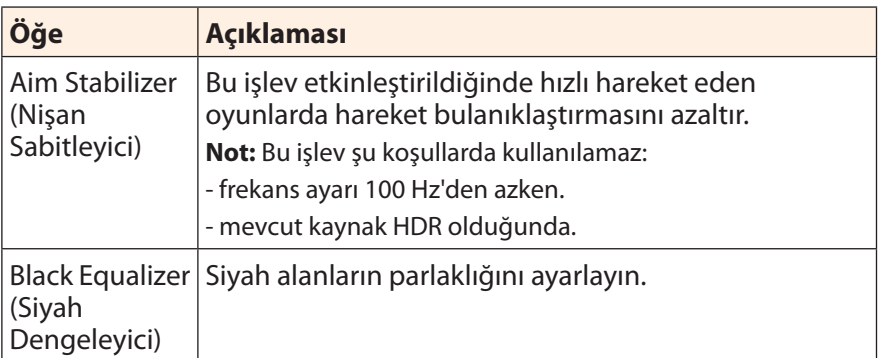

<span id="page-32-0"></span>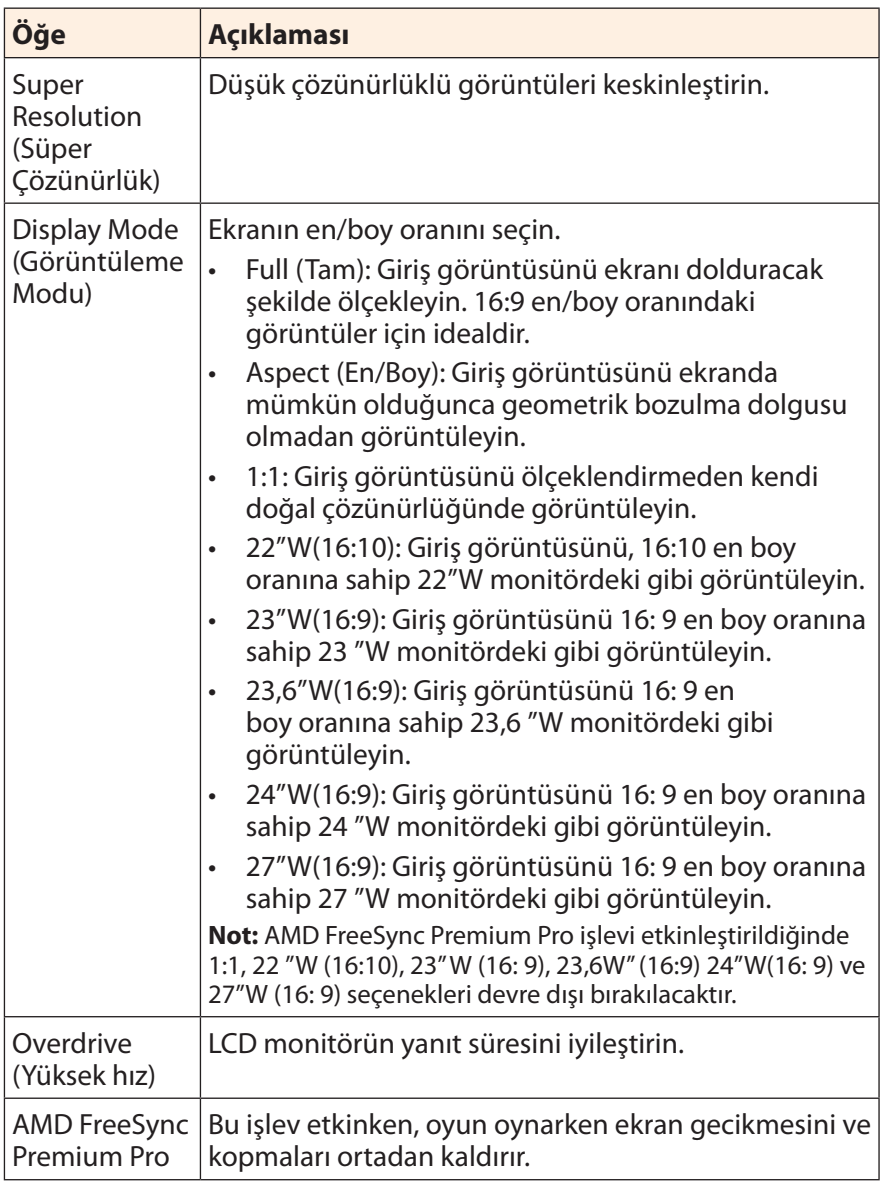

### <span id="page-33-0"></span>**Picture (Resim)**

Görüntüyle ilgili ayarları yapılandırın.

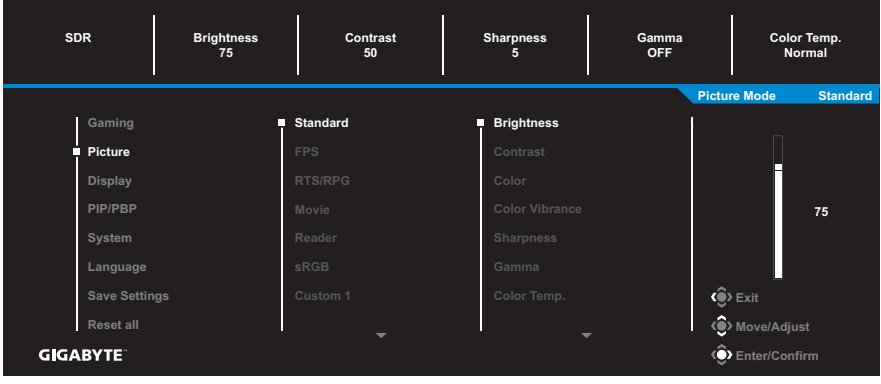

Önceden ayarlanan resim modlarından birini seçin.

- • Standard (Standart): Belgeleri düzenlemek veya web sitelerine göz atmak içindir.
- • FPS: FPS (Birinci Şahıs Nişancı) oyunlarını oynamak içindir.
- • RTS/RPG: RTS (Gerçek Zamanlı Strateji) veya RPG (Rol Üstlenme Oyunu) oyunlarını oynamak içindir.
- • Movie (Film): Film izlemek içindir.
- • Reader (Okuyucu): Belgeleri görüntülemek içindir.
- • sRGB: Fotoğraf ve grafikleri bilgisayarda görüntülemek içindir.
- • Custom 1 (Özel 1): Özelleştirilmiş resim modu ayarlarıdır.
- • Custom 2 (Özel 2): Özelleştirilmiş resim modu ayarlarıdır.
- • Custom 3 (Özel 3): Özelleştirilmiş resim modu ayarlarıdır.

Sonra, aşağıdaki görüntü ayarlarını yapılandırabilirsiniz.

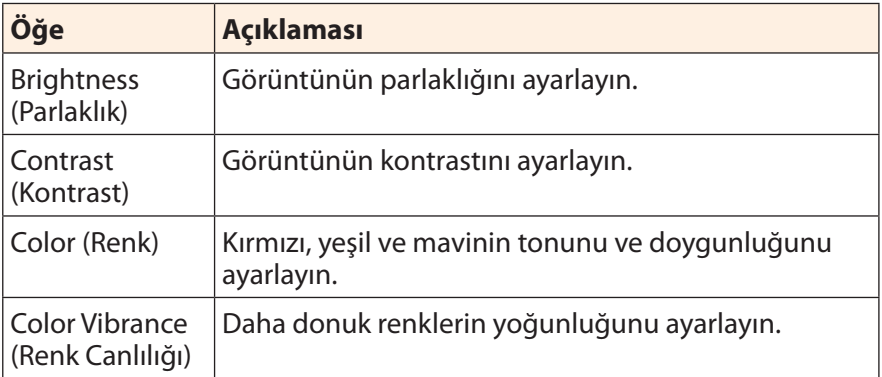

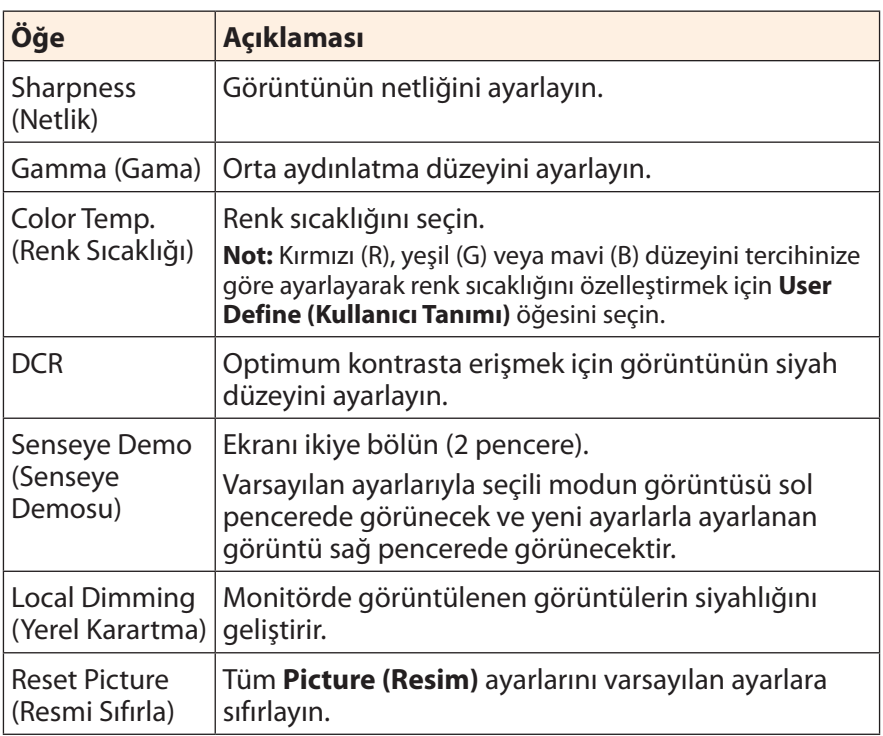

# <span id="page-35-0"></span>**Display (Ekran)**

Ekranla ilgili ayarları yapılandırın.

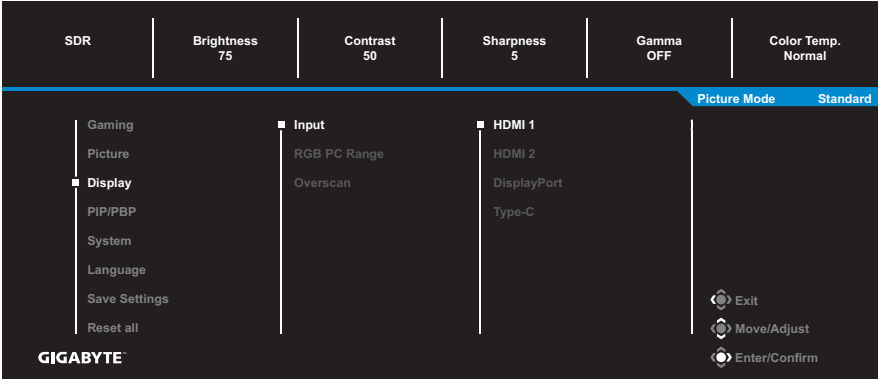

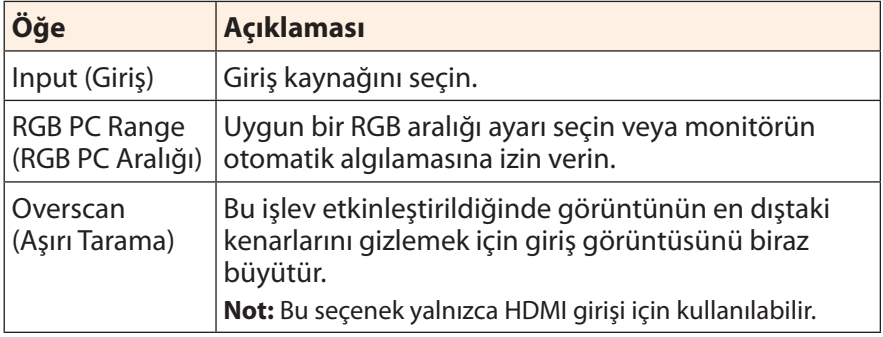

## **PIP/PBP**

Çoklu resim ayarlarını yapılandırın.

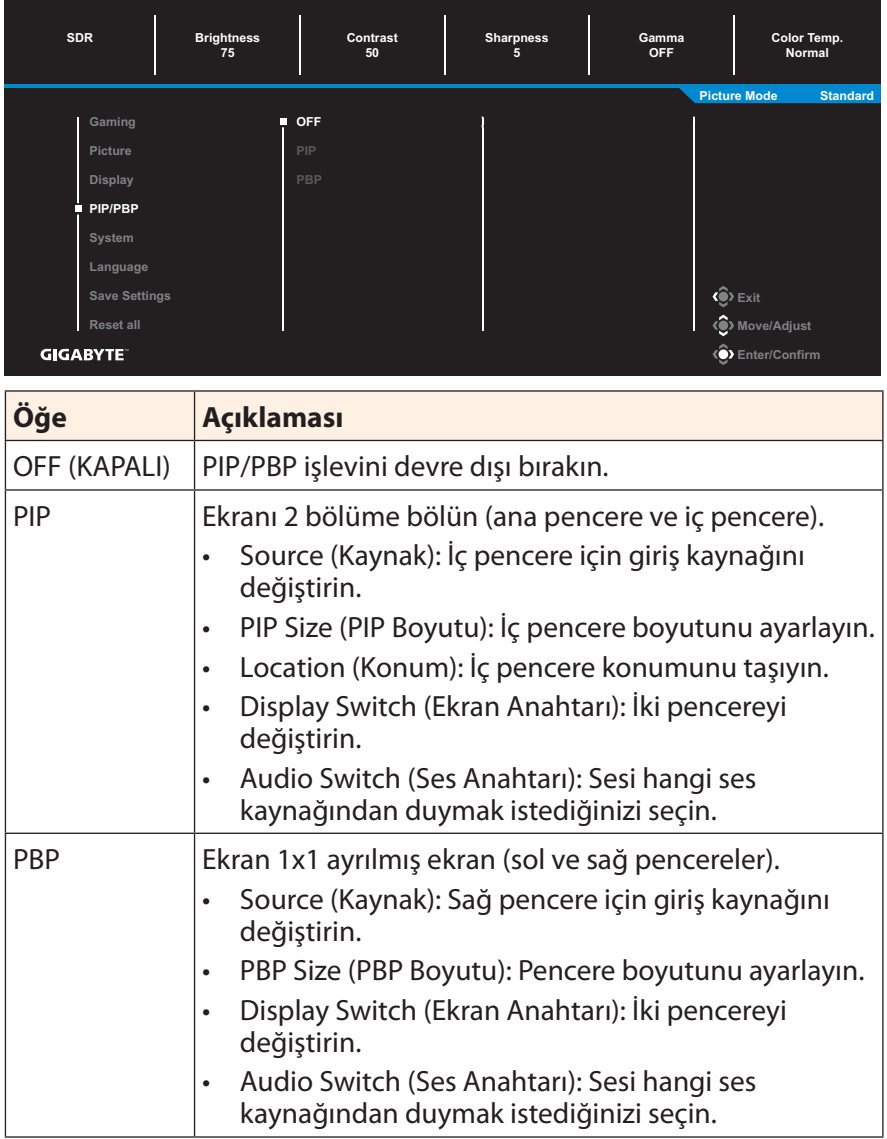

**Not:** PIP/PBP, HDR ve AMD FreeSync Premium Pro işlevleriyle uyumlu değildir.

## <span id="page-37-0"></span>**System (Sistem)**

Sistemle ilgili ayarları yapılandırın.

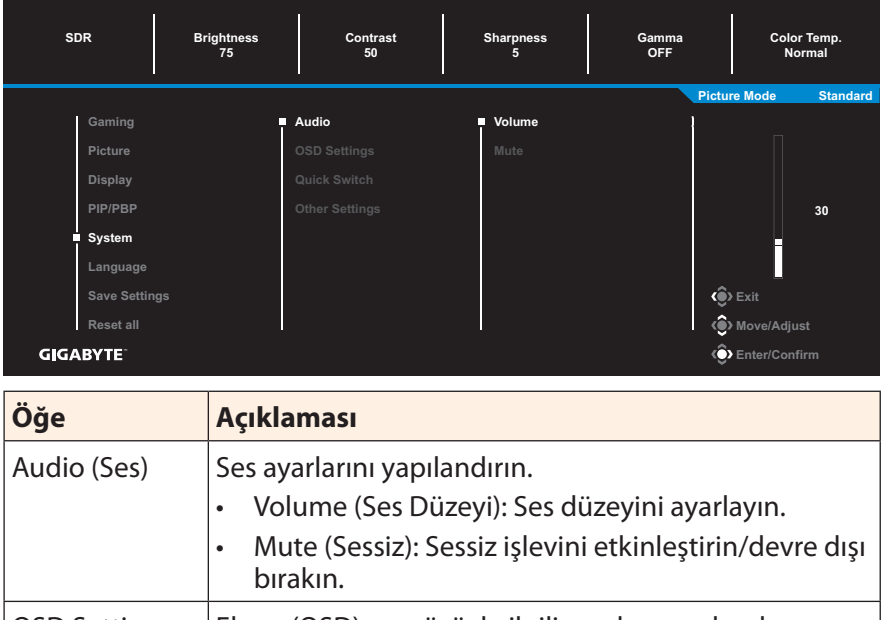

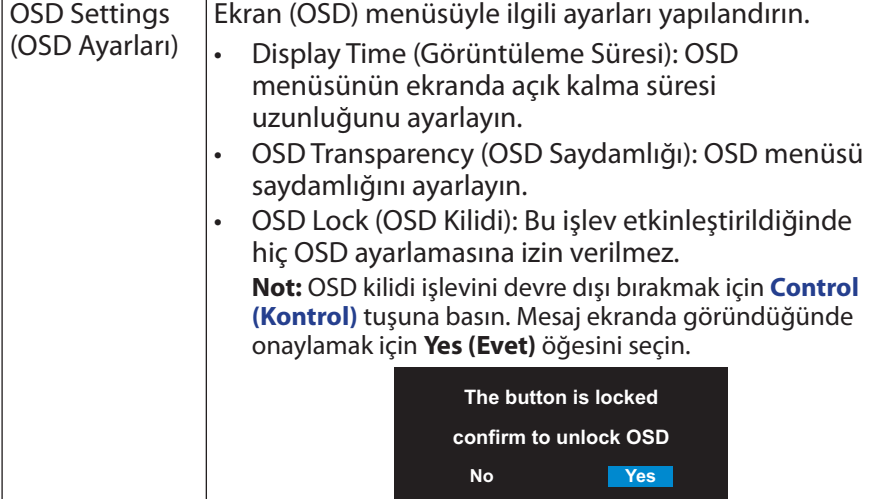

<span id="page-38-0"></span>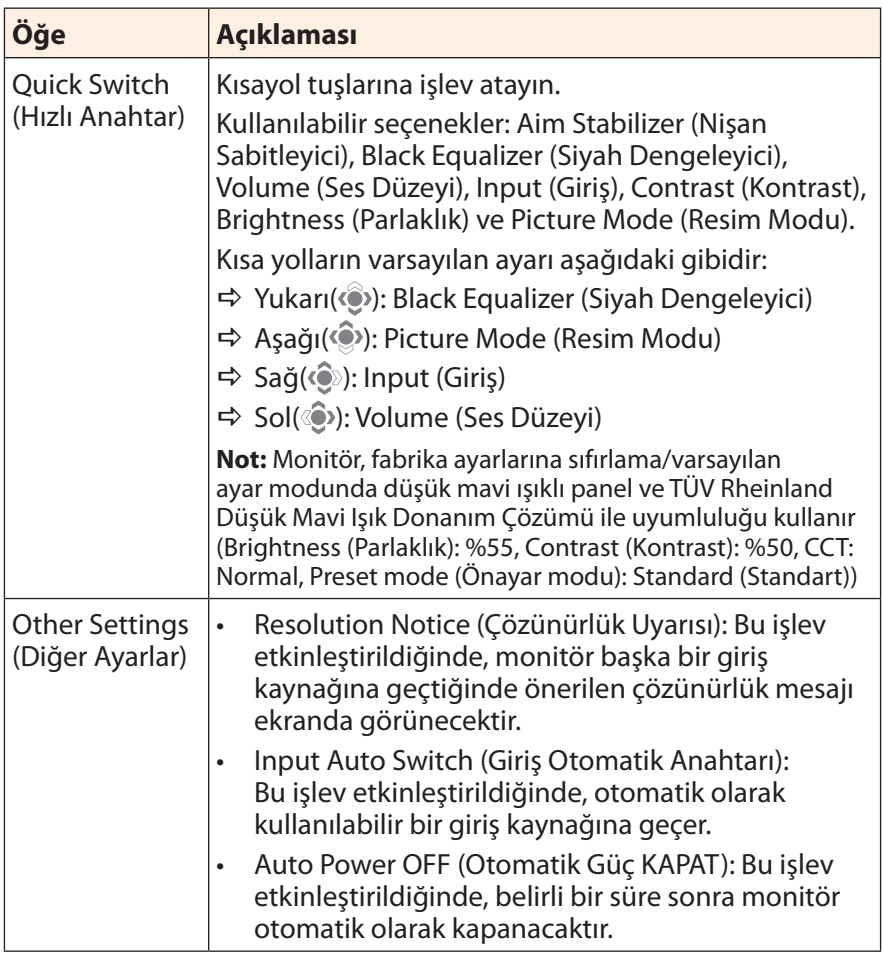

## **Language (Dil)**

OSD menünüz için kullanılabilir bir dil seçin.

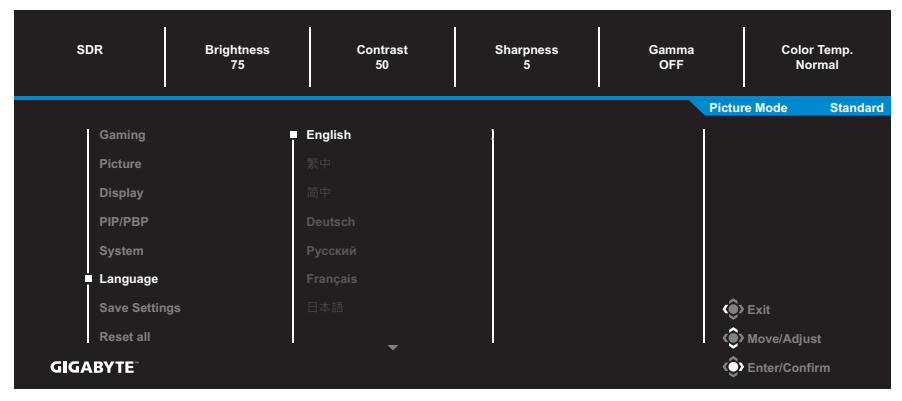

### **Save Settings (Ayarları Kaydet)**

Setting1 (Ayar1), Setting2 (Ayar2) veya Setting3 (Ayar3) için kişiselleştirilmiş OSD yapılandırmalarını ayarlayın.

Load (Yükle)  $\vert$  Kaydedilmiş ayarları yükleyin.

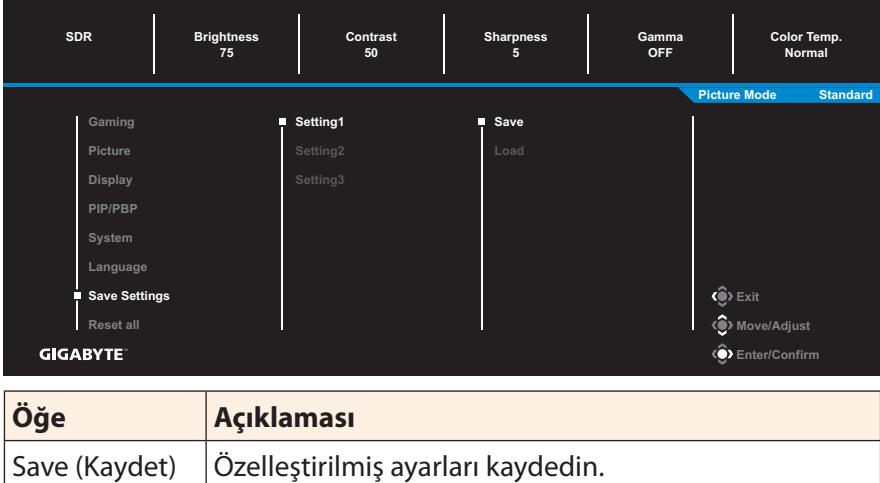

## **Reset all (Tümünü sıfırla)**

Monitörü fabrika varsayılan ayarlarına geri yükleyin.

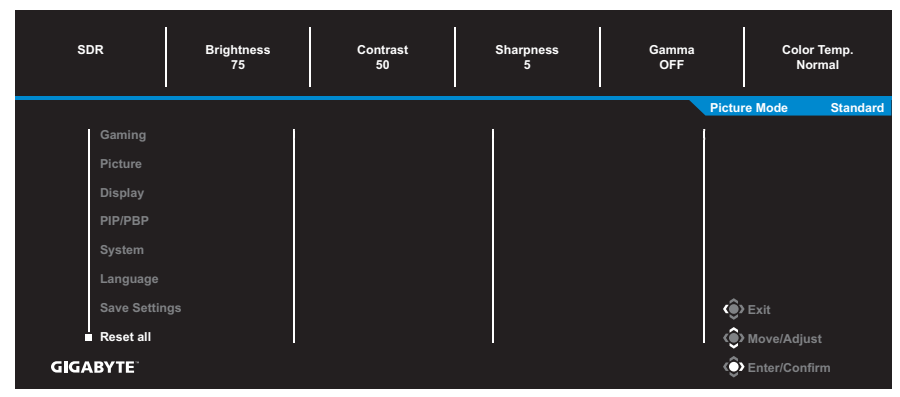

# <span id="page-41-0"></span>**EKLER**

# **Teknik Özellikler**

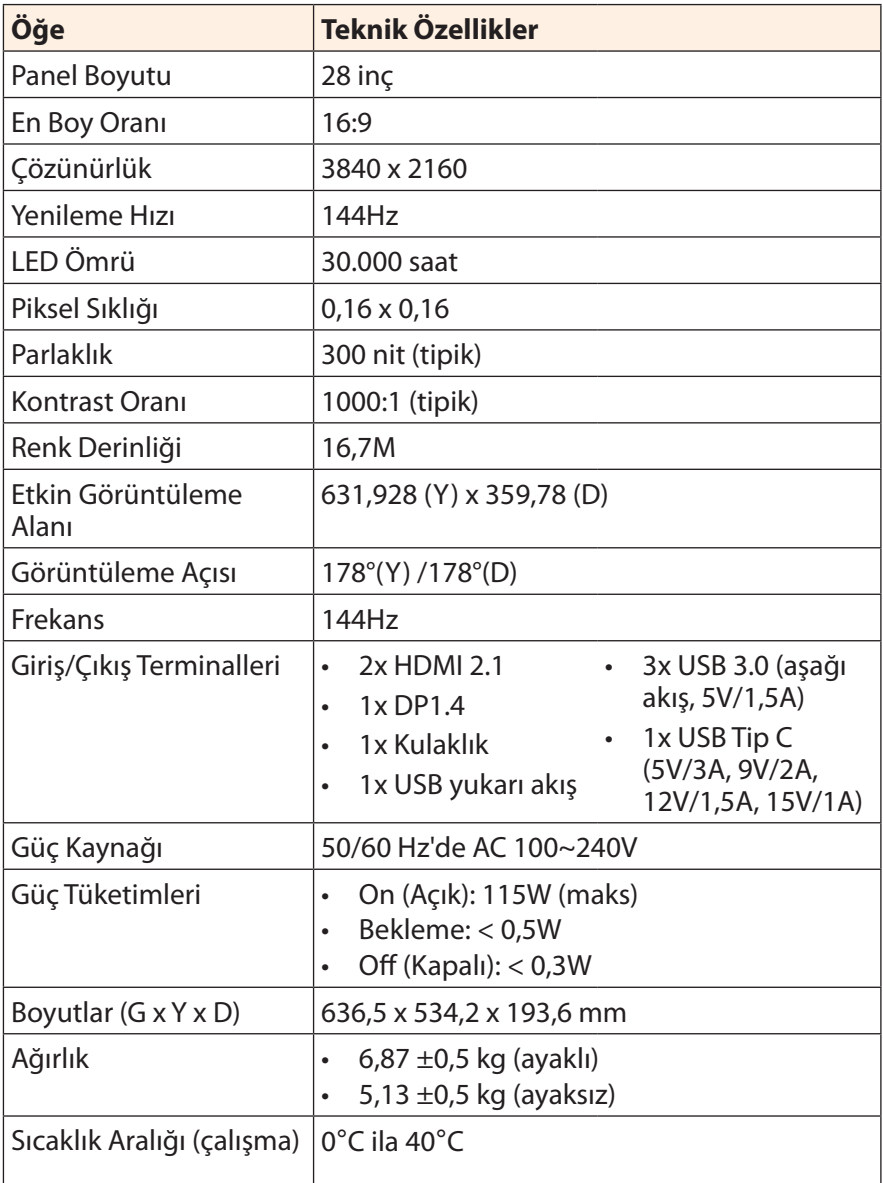

**Not:** Teknik özellikler bildirim yapılmaksızın değiştirilebilir.

# <span id="page-42-0"></span>**Desteklenen Zamanlama Listesi**

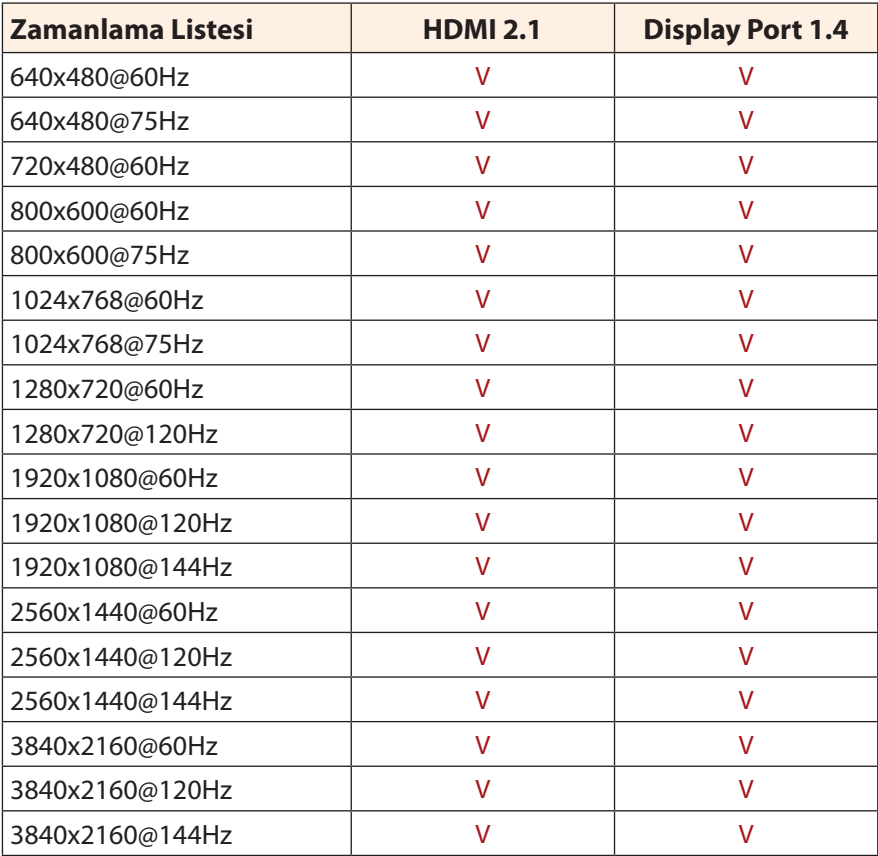

## <span id="page-43-0"></span>**Sorun giderme**

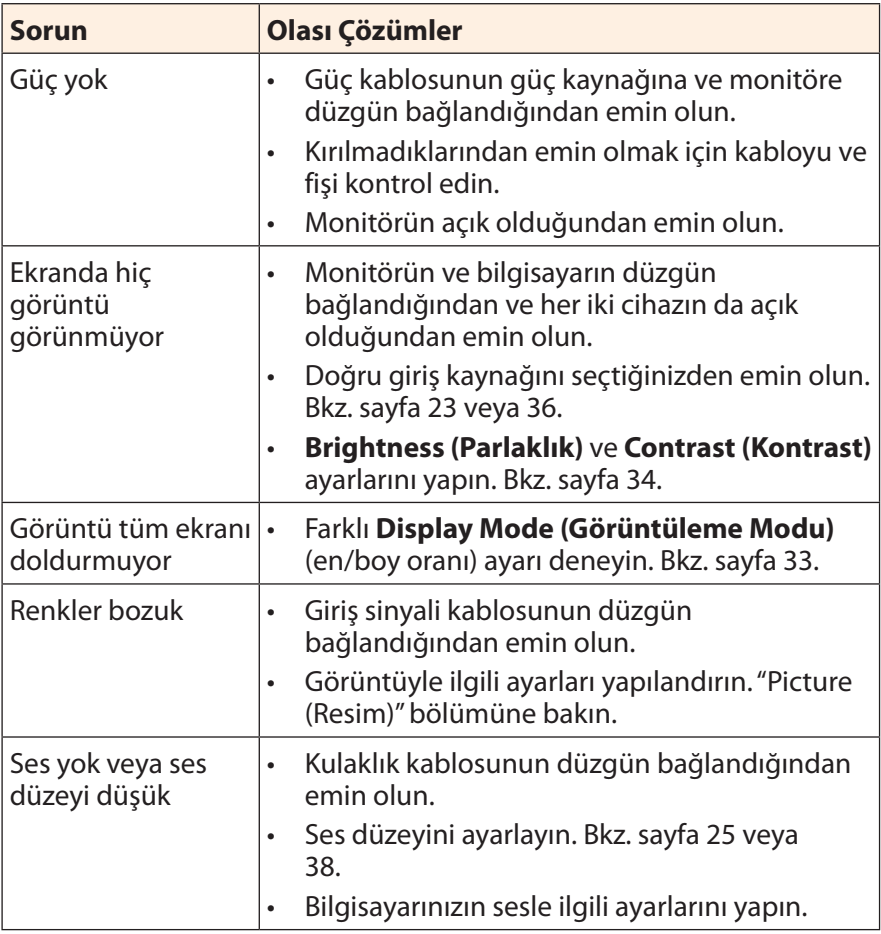

**Not:** Sorun devam ederse daha fazla yardım için lütfen müşteri hizmetlerine başvurun.

# <span id="page-44-0"></span>**Temel Bakım**

Ekran kirlendiğinde ekranı temizlemek için şunu yapın:

- • Kalıntı tozları çıkarmak için ekranı yumuşak, tüy bırakmayan bir bezle silin.
- • Temizleme sıvısını yumuşak bir bez üzerine püskürtün veya uygulayın. Sonra ekranı nemli bir bezle yavaşça silin.

#### **Not:**

- • Bezin nemli, ancak ıslak olmadığından emin olun.
- Silerken ekrana aşırı güç uygulamaktan kaçının.
- • Asidik veya aşındırıcı temizleyiciler ekrana zarar verebilir.

# **USB Şarjıyla İlgili Notlar**

Aşağıdaki cihazlar CDP modu BC 1.2 ile uyumlu değildir. Hub bir PC'ye bağlandığında, bu cihazlar USB kablosu kullanılarak şarj edilemezler.

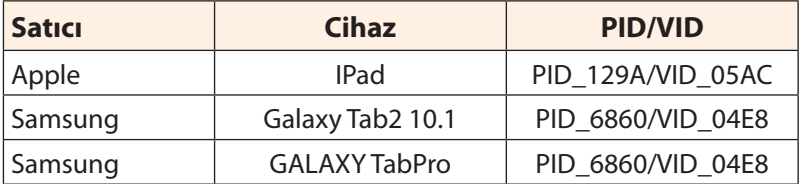

# **GIGABYTE Servis Bilgileri**

Daha fazla servis bilgileri için lütfen GIGABYTE resmi web sitesini ziyaret edin:

https://www.gigabyte.com/